KosxPDF 企业版 V1.2 快速入门手册 2020/7/12

KosxPDF 专业批量电子印章软件(企业版)当前最新版本 V1.37。 更多详情请访问高思电子科技有限公司官方网站: <http://www.kosx.com> 售后服务 电话微信:17002645555

### 一、主要功能一览表

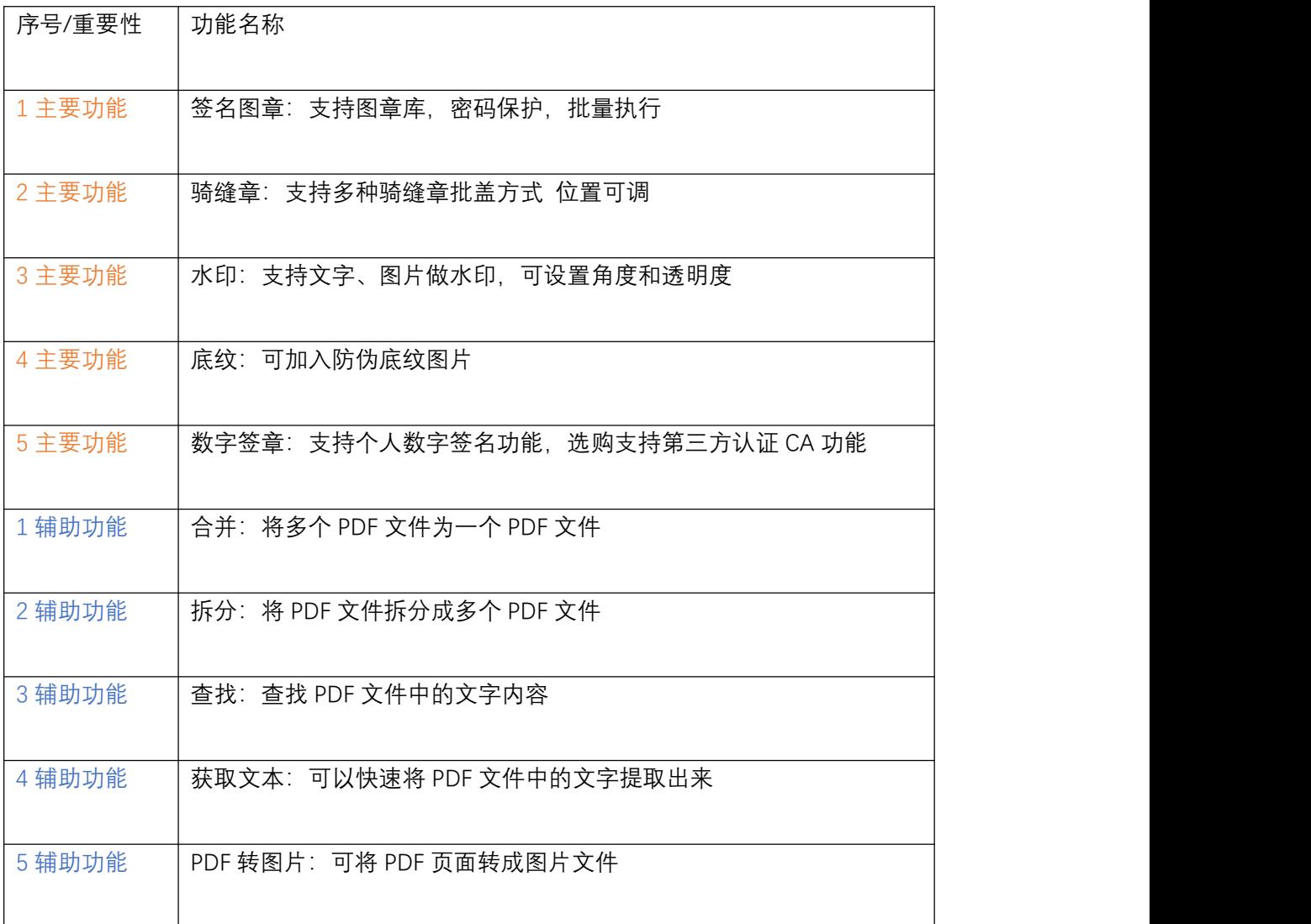

二、主界面功能分区

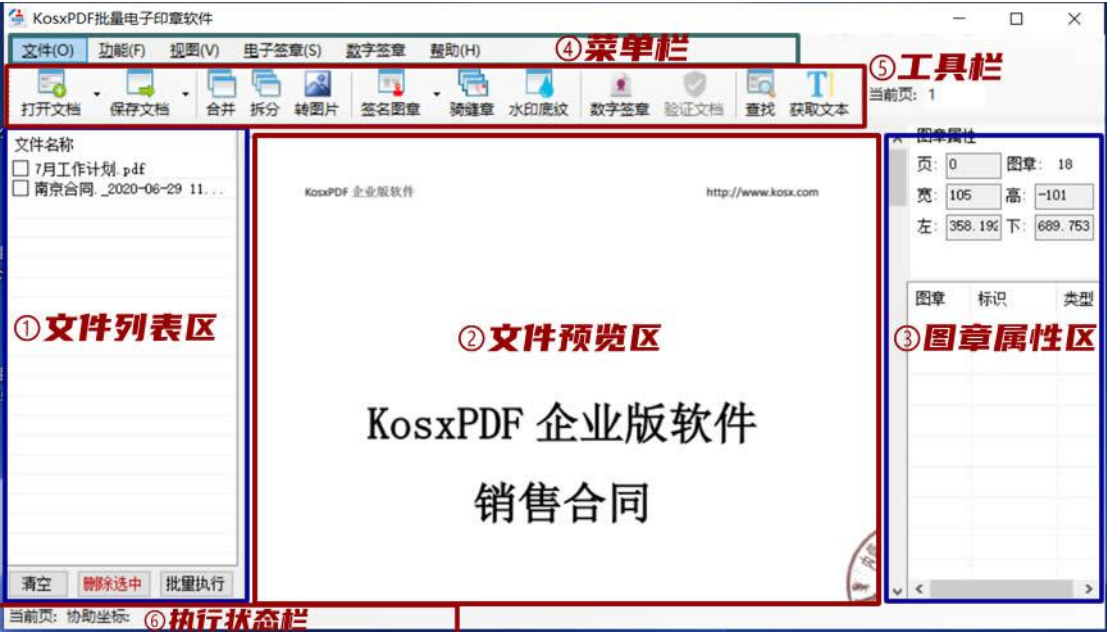

① 文件列表区:打开的文档或文件夹中的文档会以列表的形式在此区域中出现

② 文件预览区:在列表中打开的文件,会在此区域显示,签名图章和数字签章会在此区域 显示 しょうしょう しゅうしょう しゅうしょく

- ③ 图章属性区:此区域显示软件调用过的图章相关属性
- ④ 菜单栏:包含软件所有功能

⑤ 常用工具栏:常用工具快捷图标在此区域显示,可以通过点击执行相关操作

⑥ 执行状态栏:执行相关操作后,此状态栏中信息以进度条形式表示执行任务进度

三、主要操作流程

第一步: 打开文档或批量打开文档, 被选择的文档将出现在文件列表区, 待操作;

第二步:执行图片格式签名或图章、骑缝章、水印、底纹、数字签名等主要功能;

第三步:执行关键操作后,选择位置保存文档。

3.1 普通签名或图章功能

普通签名和图章,不具备数字证书功能。

准备工作:需要 PNG 格式 (透明背景) 的签名或公章图片。如果您不能自己处理图片, 请 联系售后帮您处理。以下为 PNG 图片示例:

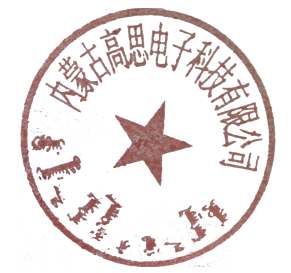

第 2 页 共 10 页

操作方法:

西省 点击 <sup>签名图章</sup> 主按钮,直接弹出选择图片对话框,将图片拖拽至你想要的位置即可。

# 容

点击 <sup>签名图章</sup> 按钮右侧的小箭头,可以管理图章(签名)库,支持多种图章输入方式, 且支持添加密码保护。添加好的多个签名或图章,方便下次调用加入文档。 注意:图片被选择加入图章库后,原始图片请不要删除或改变存储位置。

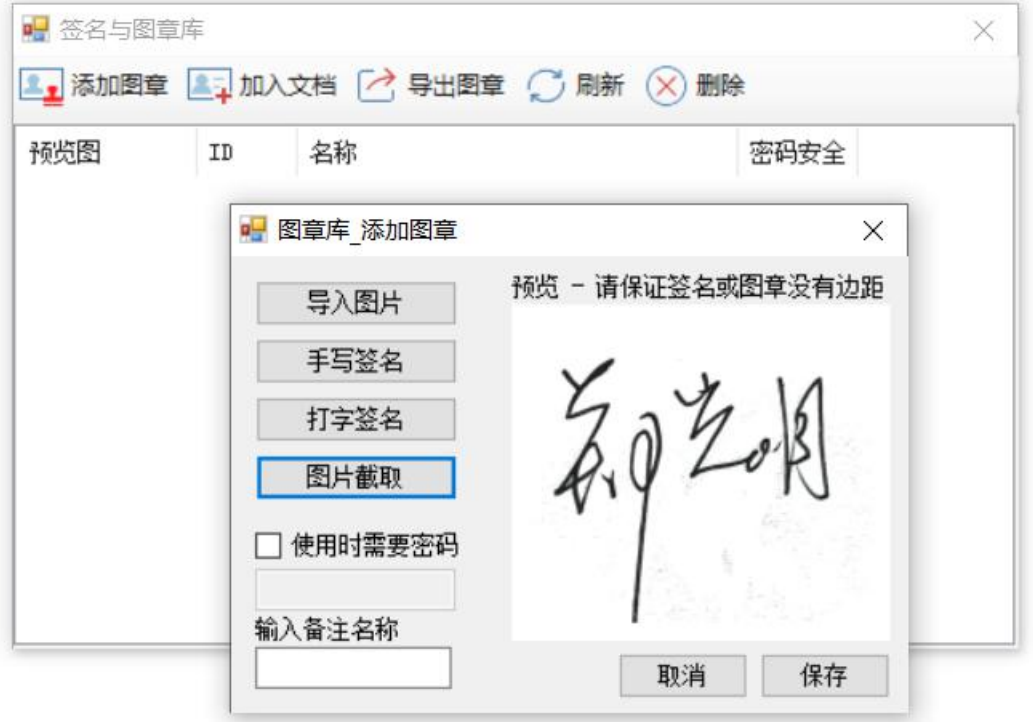

#### 3.2 骑缝章功能

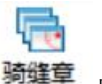

点击 <sup>骑缝章</sup> 按钮,可以添加骑缝章,支持在左右侧加盖,也支持中间对齐加盖。

点击添加骑缝章,选择 PNG 格式图片; 点击刷新效果预览,可预览骑缝章效果 添加后,如果参数不变,则默认以后添加的 PDF 文件均采用此骑缝章方案,无需重复设定 且支持添加多个骑缝章,支持批量文件执行。 请不要轻易删除相关图片或更改图片位置。

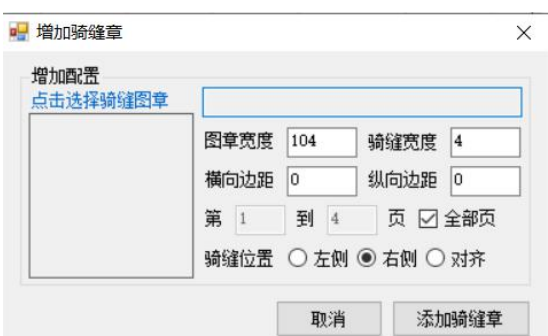

#### 第 3 页 共 10 页

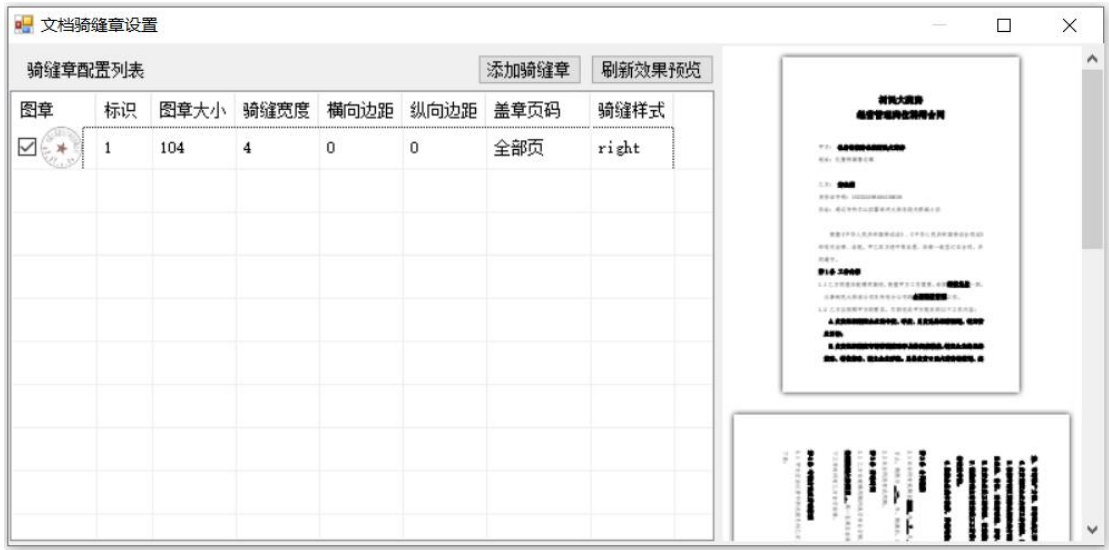

#### 3.3 水印和底纹功能

点击<sup>水印底纹</sup> 按钮,弹出水印和底纹功能对话框,可以轻松设置相关参数后,预览效果。

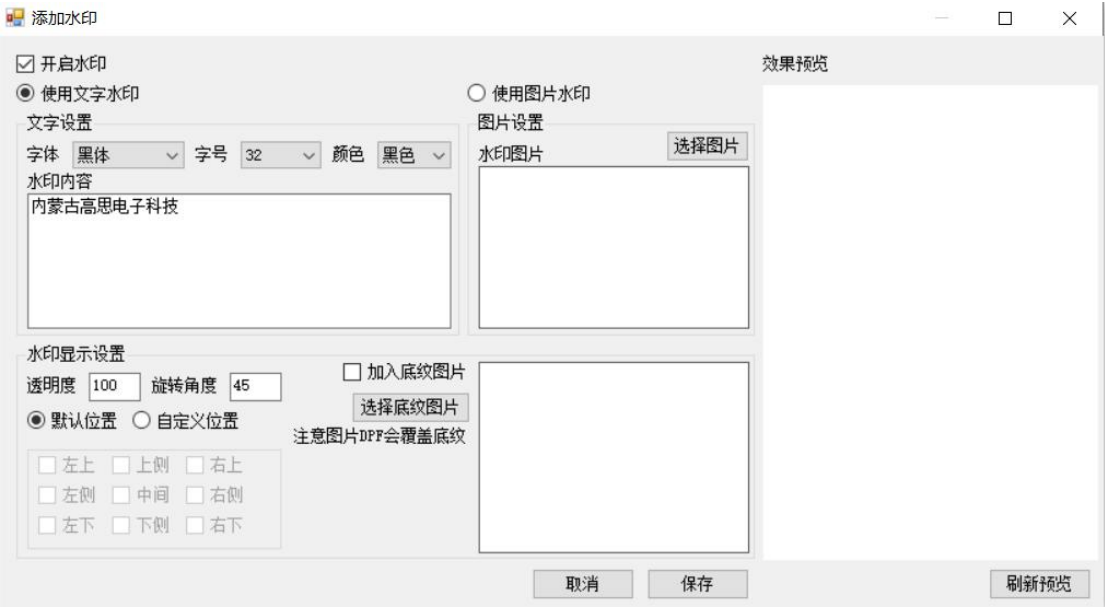

如果您想应用水印和底纹,请在相应的位置进行勾选或点选。 相关参数保存后,再次执行其他文件,默认执行相关参数,支持批量执行。 点击刷新预览按钮,可预览水印和(或)底纹效果。 如果想保持使用相关水印图片和底纹效果,请不要删除相关图片或更改图片的存储位置。 3.4 数字签章功能

数字证书分为个人数字证书(.Pxf)和 CA 证书(.Cer), CA 证书可通过导入或在硬件 UKey 中读取。

CA 证书功能为选购功能, 如有需要请联系我们。

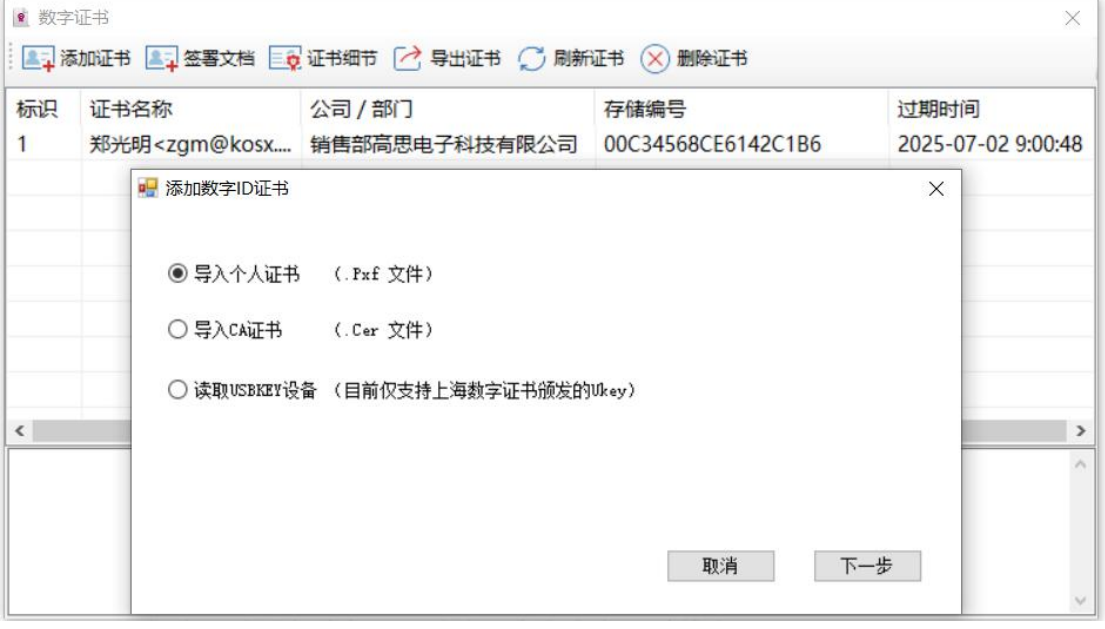

## 准备工作:拥有自己的证书。

个人数字证书的创建:我们推荐您使用国产福昕阅读器来创建您的个人数字证书(.Pxf 文件):

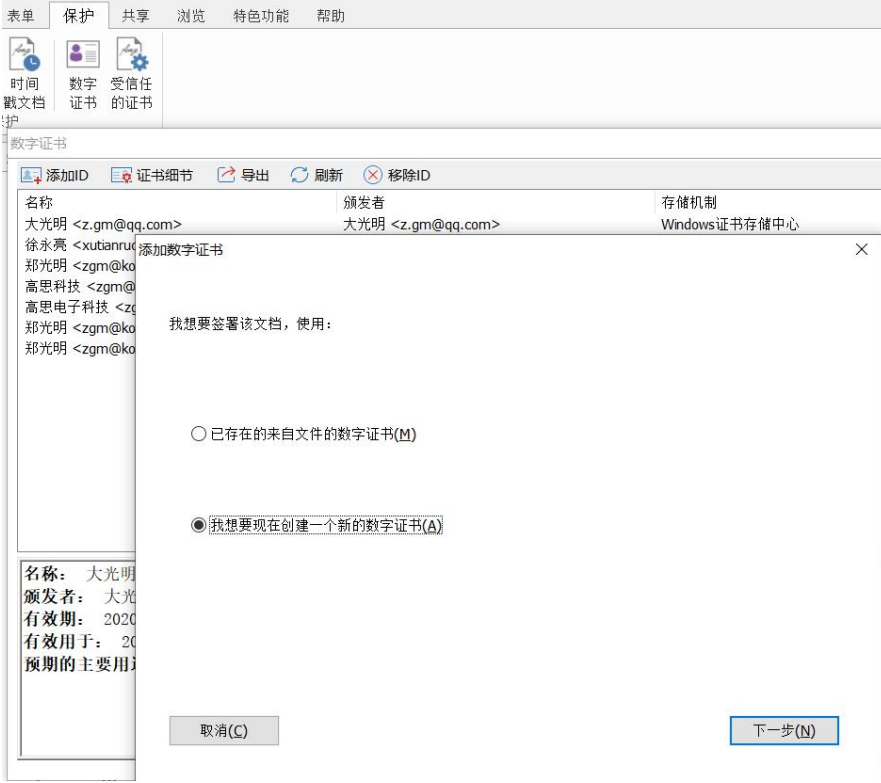

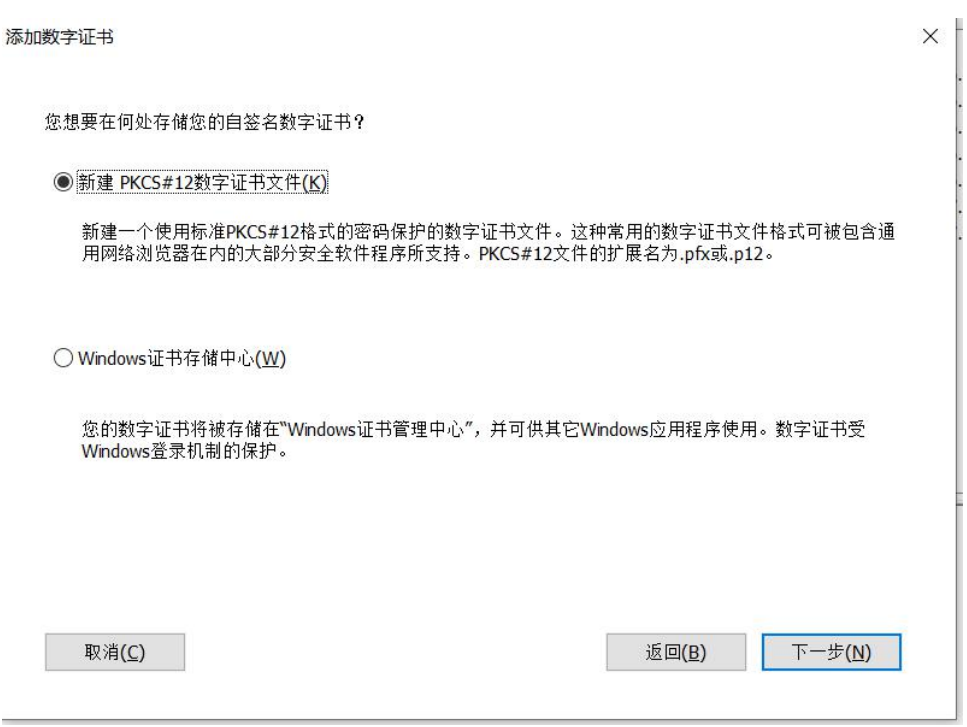

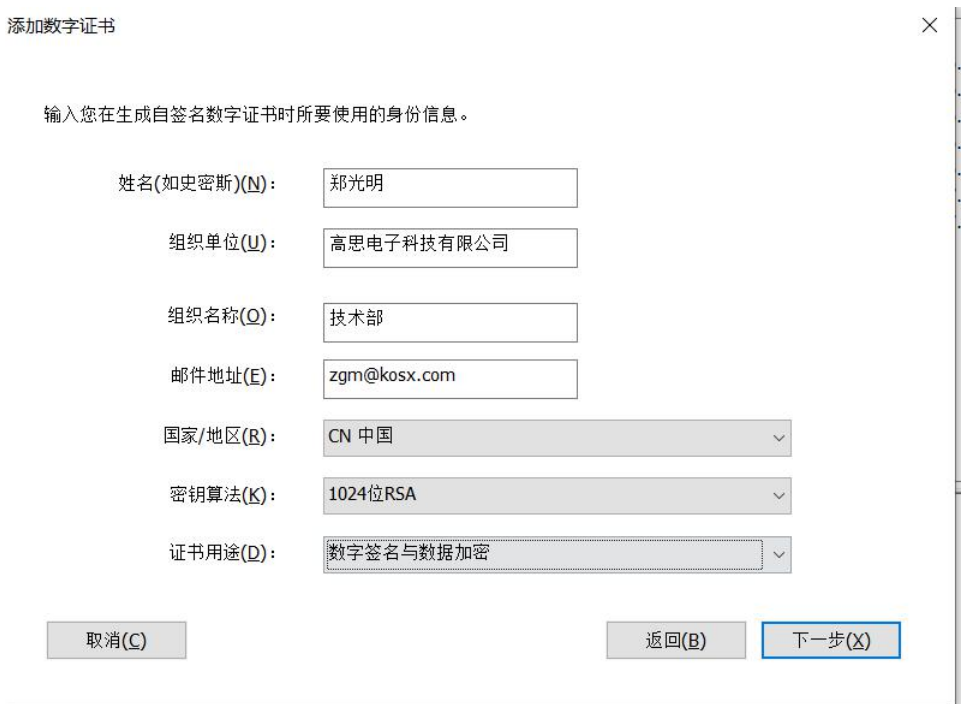

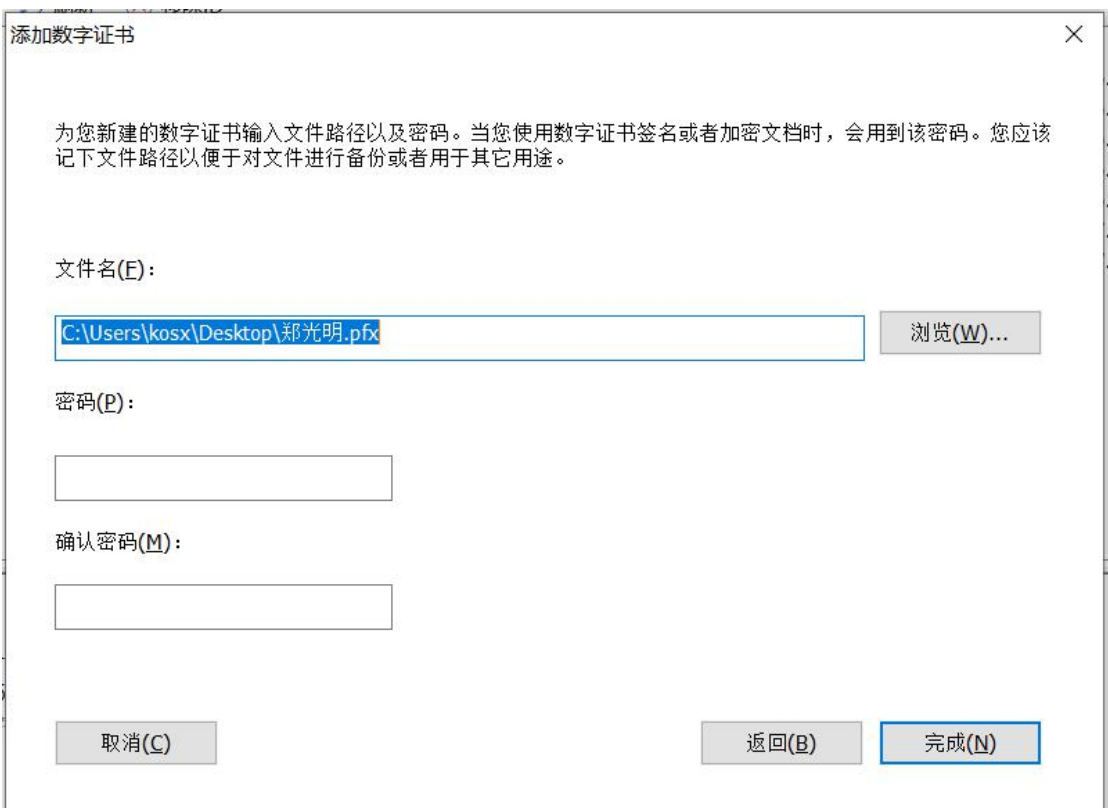

通过福昕阅读器以上 4 个步骤, 您就创建好了自己的个人数字证书。 请记住您的密码,因为在以后的调用过程中,您将频繁的使用该密码。

# **CA 证书的使用,这里我们以 CA Ukey 来举例说明。**

不同的 CA 颁发机构可能会提供不同的算法方案。

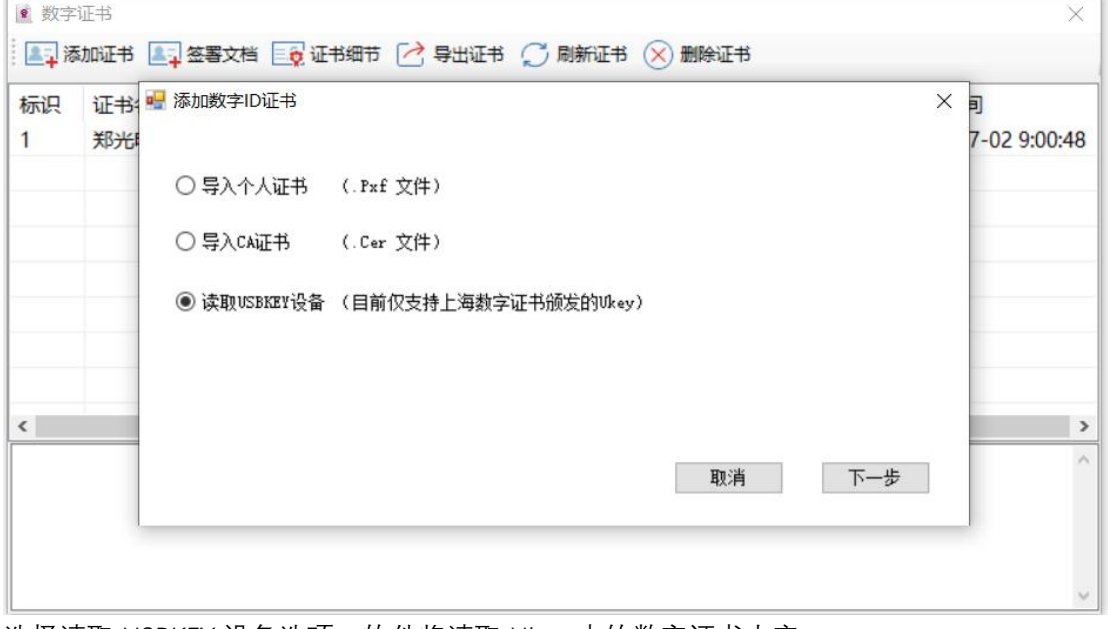

选择读取 USBKEY 设备选项, 软件将读取 Ukey 中的数字证书内容。 按说明下载好相关驱动程序。

#### 第 7 页 共 10 页

驱动下载方法: 请访问 https://www.sheca.com/resources/tools 下载"协卡助手", 文件大小 20.95MB, 下载完成后请安装并启动"协卡助手", 插入 USBkey, 请及时修改密码 (长度 8 至 16 位字母数字混合密码) 并一定记住修改后的密码, 因为在今后的调用过程中, 您将多次 使用该密码。

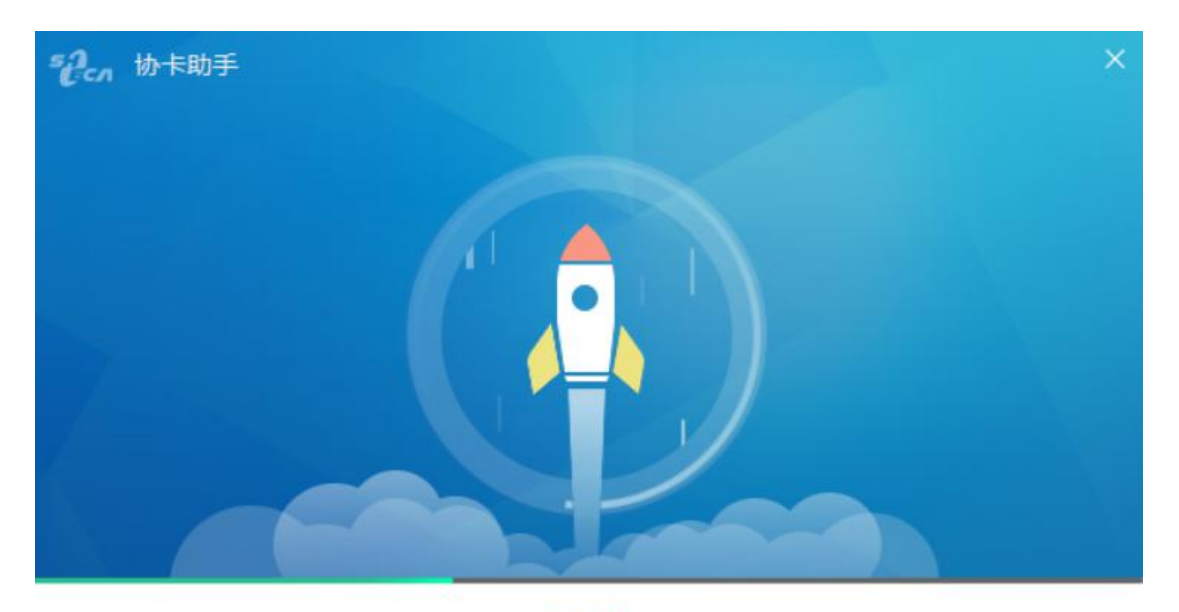

38% 正在安装,请稍候...

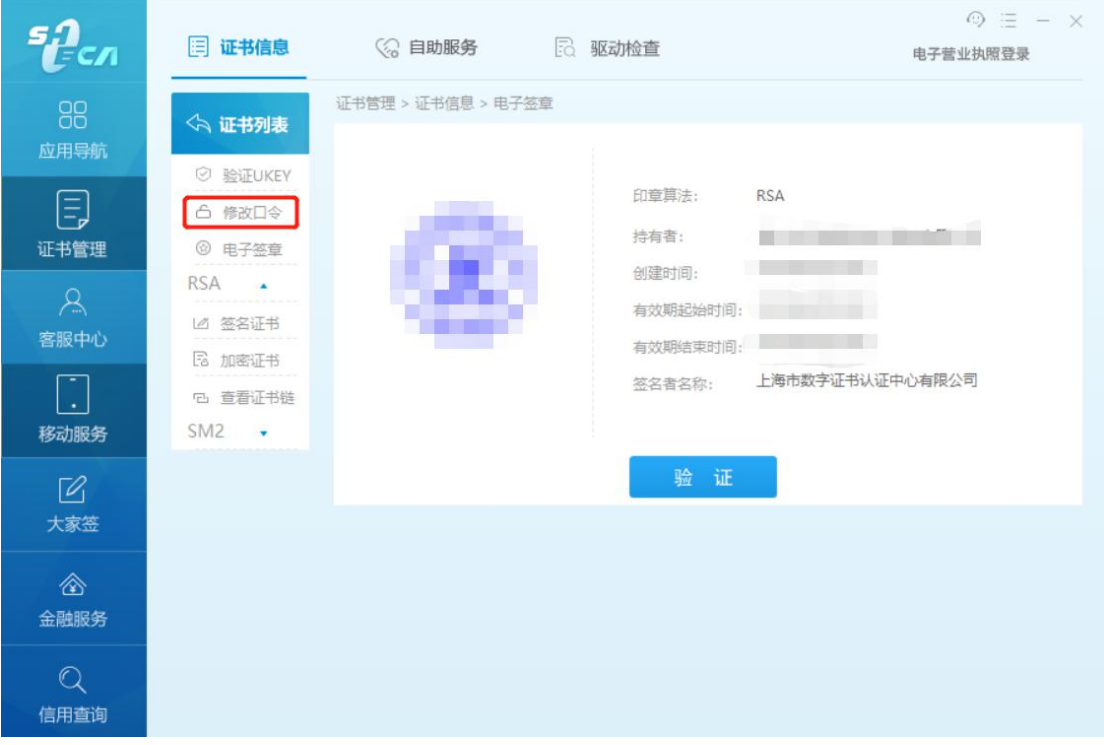

可以使用"协卡助手"对已经购买的 CA 证书进行口令修改。

返回 KosxAppPDF,选择读取 USBKey 设备选项,将读取 Ukey 中的证书信息,并进行调用 盖章。

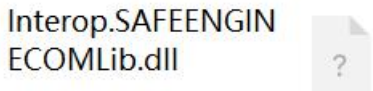

15.5K

将驱动文件中此文件放入 KosxAppPDF 软件根目录下。

如果您找不到此文件,请联系客服提供。

以上,您已经做好了个人证书或 CA 盘使用的准备工作,可以进行数字证书的签署工作了。

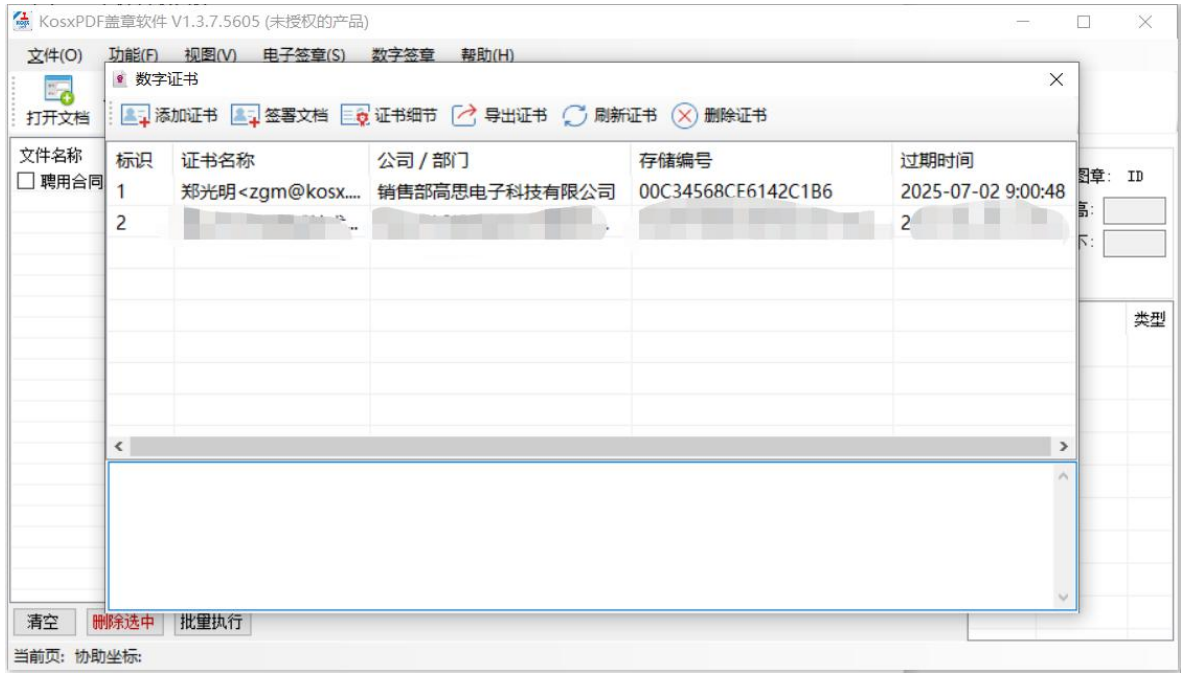

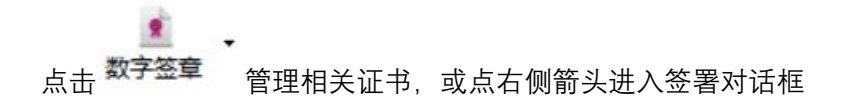

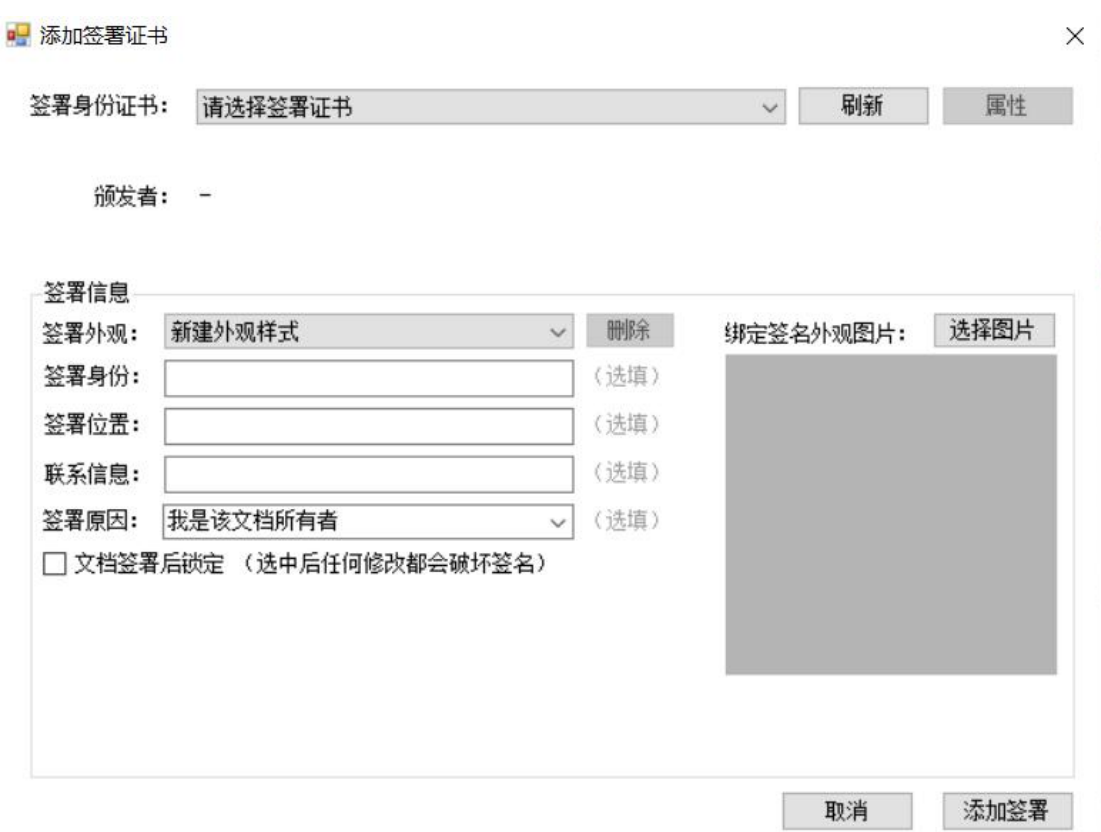

选择您需要调用的数字证书,进行参数填写,选择签章图片后,点击添加签署按钮,拖拽至 您需要的位置即可。

PS: 签章图片支持大小调节, 也可以在签章上点击右键, 在图章属性区内精确调整签章图 的参数。

以上。

随软件的更新,本手册内容可能随时更新。 在使用过程中,如您遇到麻烦,请与我们的客服人员联系。

文档版本: KosxPDF20200713 © Kosx 2020

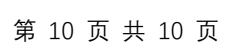